#### **Quick-Start Guide Tenant Center: Registration**

**Free Coffee! Enjoy a cup of coffee on us. 1234 has a new tenant. Please welcome JahVa Joe Coffee to the building..** 

 $\Box$ (b)

٠  $123$   $\oplus$   $\oplus$  tor.

Q W E R T Y U I O P ASDFGHJKL

Z X C V B N M 3

space

 $\overline{0}$ 

 $\Omega$ 

#### **Tenant Center**

**(Reservations, Requests, Notifications & Rewards)** 

**Update your contact information or**   $notification$  preferences seamlessly for **Property Management enabled communications.** 

**Submit and manage reservation and work order requests Login to Your Tenant Center (Click)** 

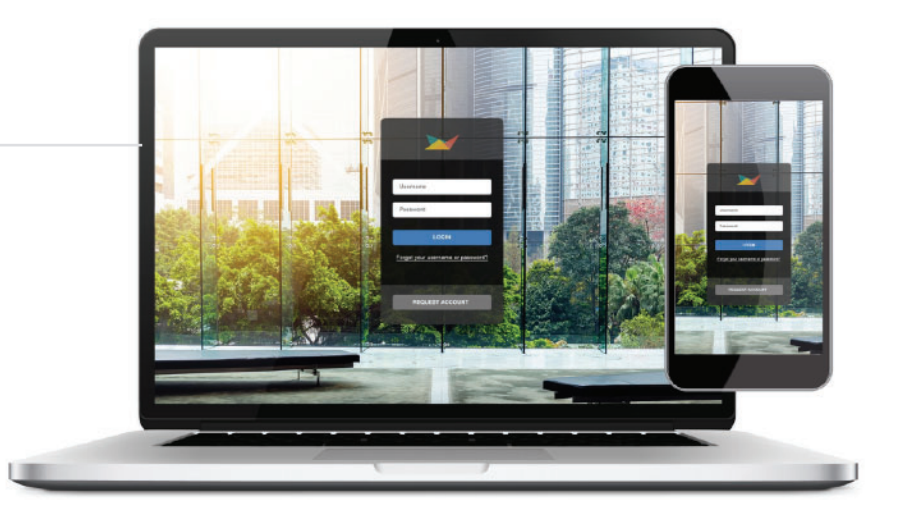

**October 20, 2017 at 9:22 AM**

M

 $\overline{\bullet}$ . ×

**has a new tenant. Please welcome Free Coffee**<br> **Enjoy a cup of coffee on us. 1234**<br>
has a new tenant. Please welcom<br>
JahVa Joe Coffee to the building. **Enjoy a cup of coffee on us. 1234**  Please use the links below to get **your register code.** 

**Free Coffee!**

**Free Coffee! - JBP Properties**

**management@jbpproperties.com**

 $\phi_1=\phi_2$  $\overline{\phantom{a}}$ 

**Free Coffee!** 

Enjoy a cup of coffee on us. 1234 has a new te welcome JahVa Joe Coffee to the building. Ple **below to get your check-out code.** 

Free Coffee! **To: Ian E. O'Neil Reply-To: JBP M** 

 $\begin{array}{c} \bullet & \bullet \\ \textcircled{\scriptsize i} & \textcircled{\scriptsize i} \end{array}$ 

#### **First time logging in?**

**Simply click on the Request Account link and enter the required fields of information and click submit. Property Management will review and respond to the request with the steps needed to complete registration.** 

#### **Download the App**

**The Tenant Center is available in the Apple App Store and Google Play.** 

**Search "Tenant Center"**

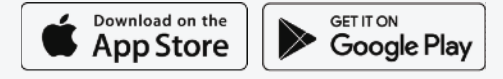

## **Customize Notifications**

t **Choose what and how you want to be notified. Property Management can keep you up to date on everyday events, building announcements and emergency situations.** 

## **Benefits of Registering**

- **• Receive real-time alerts during property emergencies.**
- **•** Be the first to know of new building **amenities.**
- **• Take advantage of tenant-only rewards.**

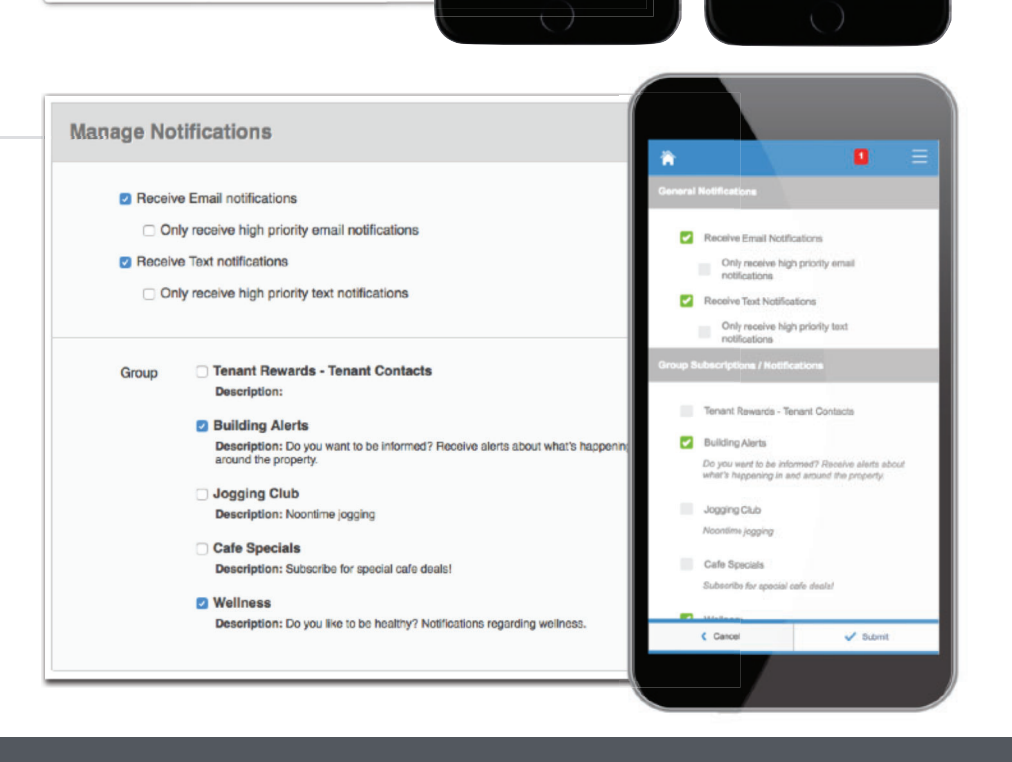

#### **Service Requests**

**Submit and manage service and maintenance requests. All requests are immediately delivered to management for review and action.**

**Two Options: Place requests through the mobile app or your desktop!**

#### **Access (Click Here)**

**Once you've entered the Tenant Center, the Service Request Application™ is accessed from the home screen - either directly from the application display box or from the dropdown menu.**

#### **Additional Communication**

**The Communication Log allows you to communicate with management regarding your request by allowing you to**   $add$  notes, ask questions or attach files.

#### **Submitting a Request**

**Step 1: Choose the Service Request Type (overtime HVAC, Lighting, etc)**

**Step 2: Enter the location and a brief description relating to the request.** 

**Please enter any and all information that will assist management in locating and addressing the request.**

#### **Billable Items**

**Billable Items**<br>If your service request requires additional **charges not covered under your company's lease agreement, you may receive an email asking that you log in to the Tenant Center and approve or decline the charges.**

#### **Your Requests**

**Requests placed will display under Your Requests option. All requests and details can be downloaded for your convenience.** 

#### **Quick-Start Guide Manage Applications: Service Requests**

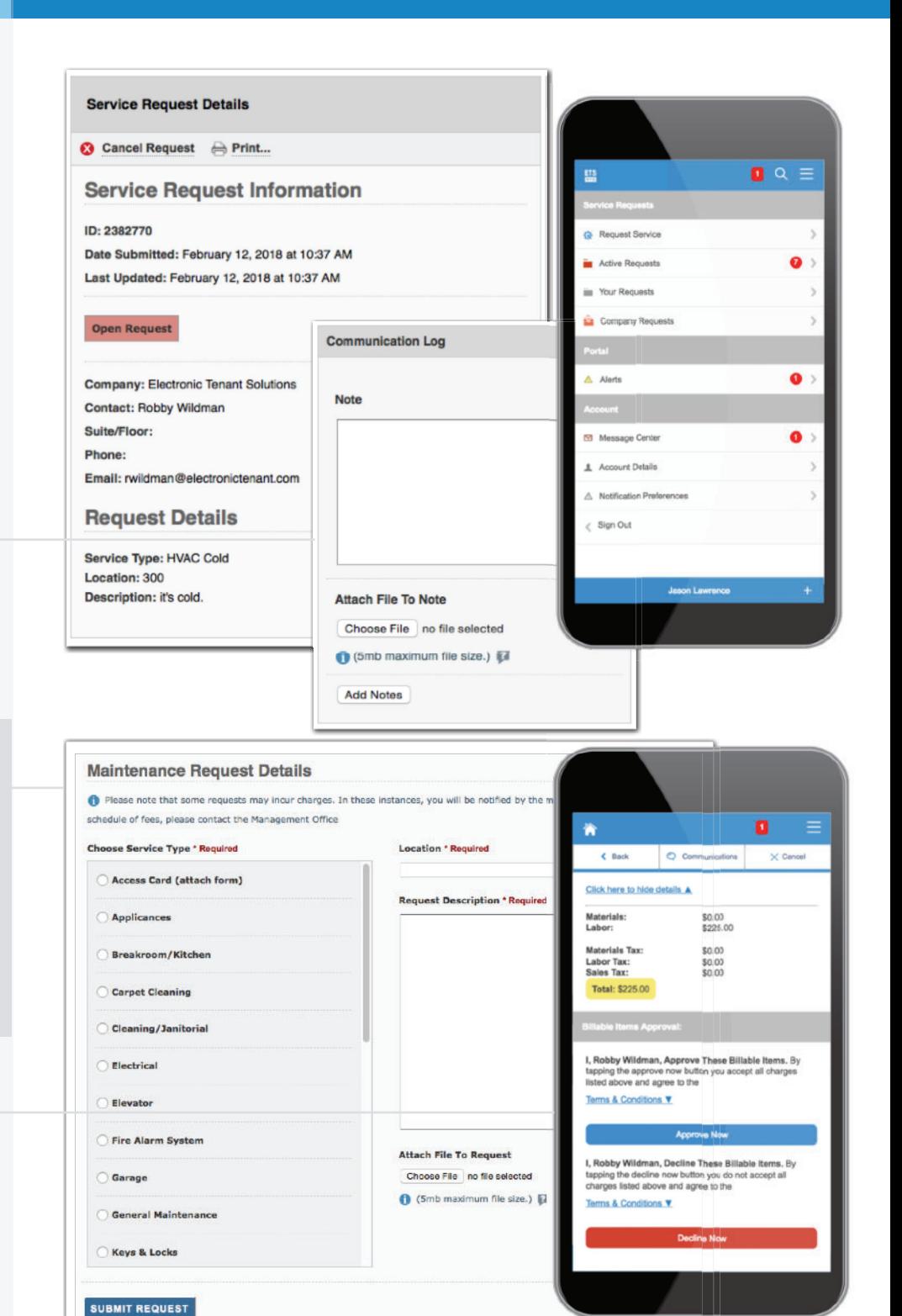

**Your Service Requests for February 2018 Date Added Date Updated** ID Company Contact **Service Status** 2392558 February 21, 2018 February 21, 2018 Electronic Tenant Solutions Jordi St. John Snow Removal Completed 2390869 February 20, 2018 February 20, 2018 Electronic Tenant Solutions Tiffaney Coates Cleaning Open ite 201 Download CSV File

#### **Electronic Tenant Solutions** attraction. satisfaction. retention."

#### **Reservations**

**Submit and manage reservation requests. All requests are immediately delivered to Property Management for review and action.**

#### **Access (Click Here)**

**Once you've entered the Tenant Center, the Reservations Application™ is accessed from the home screen - either directly from the application display box or from the dropdown menu.**

#### **Submitting a Reservation**

**Step 1: Choose "Select" next to the amenity you would like to reserve. A reservation form will appear requesting**  specific information about your request.

**Step 2: Enter your contact information and all meeting details, such as the set up needs, catering details, attendees list and**   $e$ mail reminder notification. You will have **options to add special needs, requests as well as any attachments, if needed.** 

#### **Billable Items**

**If your reservation request requires additional charges not covered under your company's lease agreement you may receive an email asking that you log in to the Tenant Center and approve or decline the charges.**

#### **Reservation Calendar**

–<br>ee<br>⊢tł **From the home screen, select the "View Calendar" link from the Application Display Box or from the Reservations dropdown menu. The current month's calendar, shown below, will appear displaying your current reservations (green), rooms that have reservations (blue) and any unavailable conference room times (red).**

#### **Your Reservations**

**Reservations placed will display under Your reservations option. All reservations can be searched by simple text and/or =ltered by the options available.** 

## **Quick-Start Guide Manage Applications: Reservations**

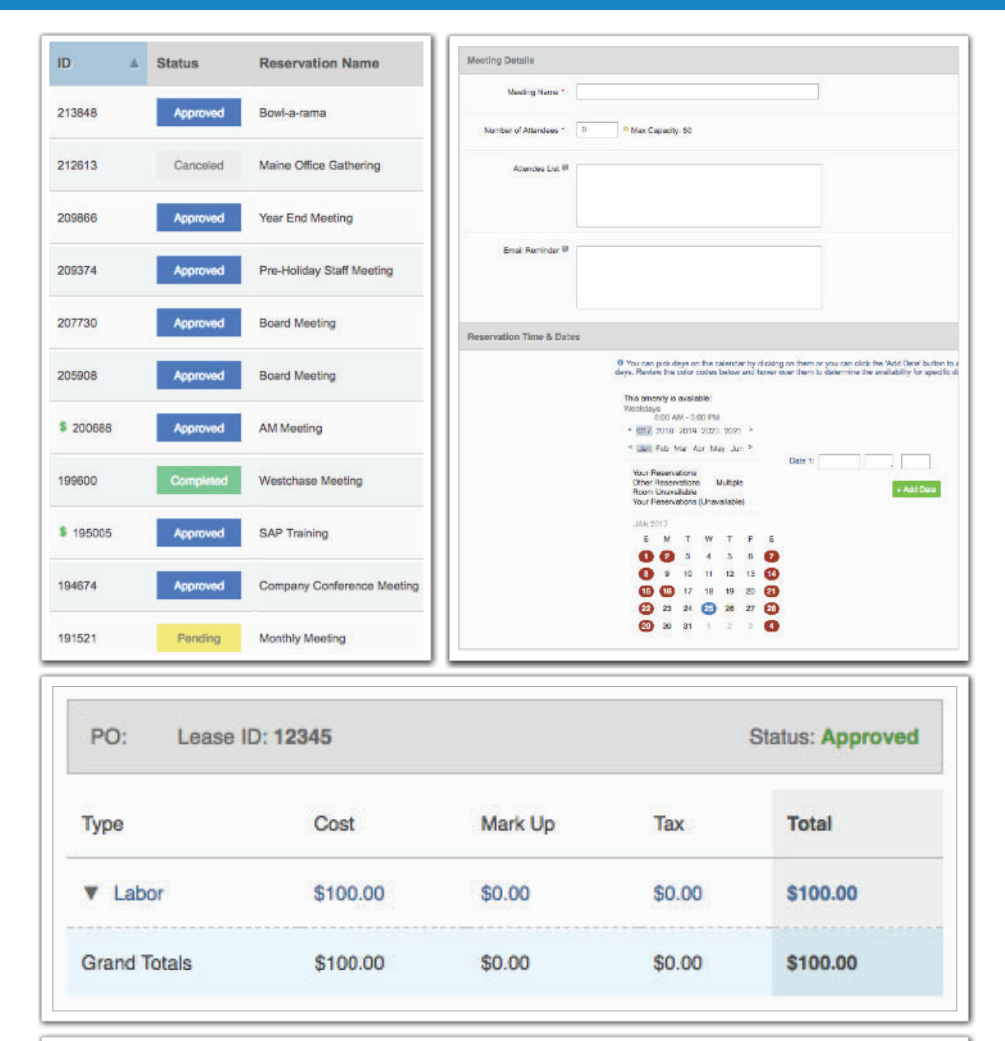

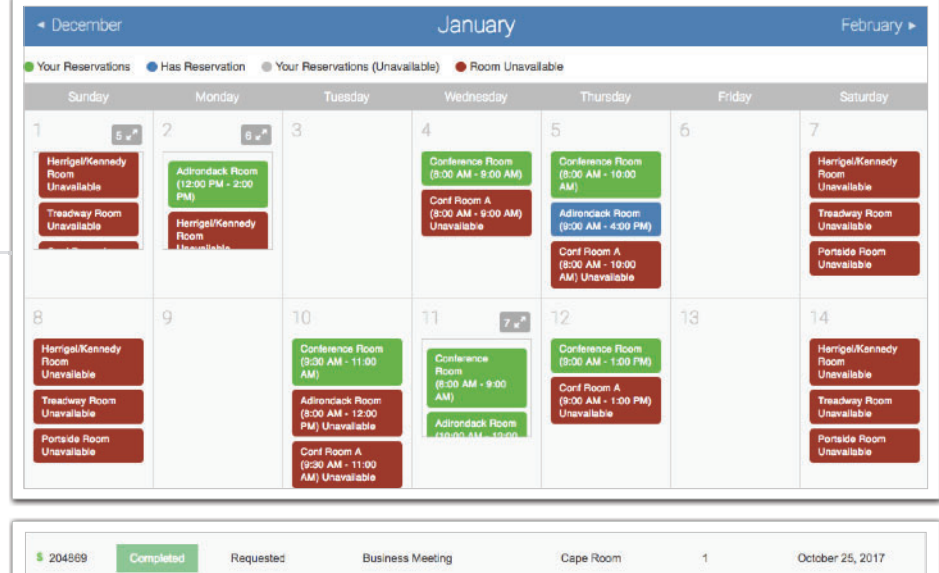

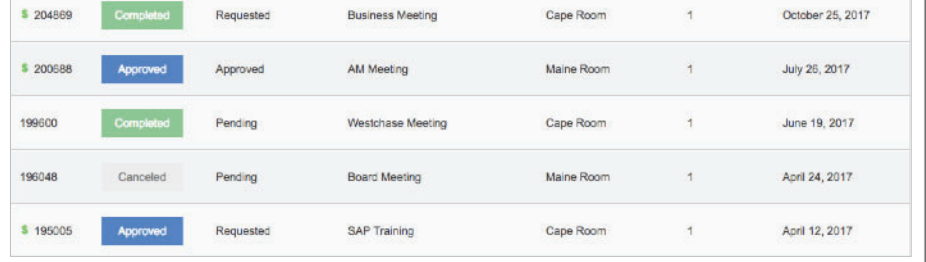

#### **Electronic Tenant Solutions** attraction. satisfaction. retention."

#### **Certificate of Insurance**

**Submit, view and track insurance**   $c$ **ertificates.** 

## **Access (Click Here)**

**Once you've entered the Tenant Center, the Certificate of Insurance Application is accessed from the home screen - either directly from the application display box or from the dropdown menu.**

## **Submitting a COI**

**General Information: Information will pre-=ll with date, building and company. If any of this information is incorrect please contact Property Management.** 

#### **Step 1: Insured/Producer/Additional Insured/Companies Affording Coverage**

**Please take the time to populate as much of the information from your Certificate of Insurance into the**  $corresponding fields.$ 

#### **Step 2: Adding a copy of the COI**

**Once you have filled in the on-line form, please click on "Choose File" to**   $attach a copy of the Centificate of$ **Insurance to include for management.** 

## **Your Certificates**

simply click on the Certificate ID. This will<br>bring up all Certificate information that was To view the details of the Certificate you can bring up all Certificate information that was **input into the system. Please note that you**  will not be allowed to edit the Certificate.

If the Certificate submitted does not meet the **minimum insurance limits it will be marked as "non-compliant."** 

**The right column will showcase the expiration date with the nearest expiring COI at the top of the list.** 

**Based on management preferences you will**  be notified via email to update your COI, if **needed.** 

# **Quick-Start Guide Manage Applications: Certificate of Insurance**

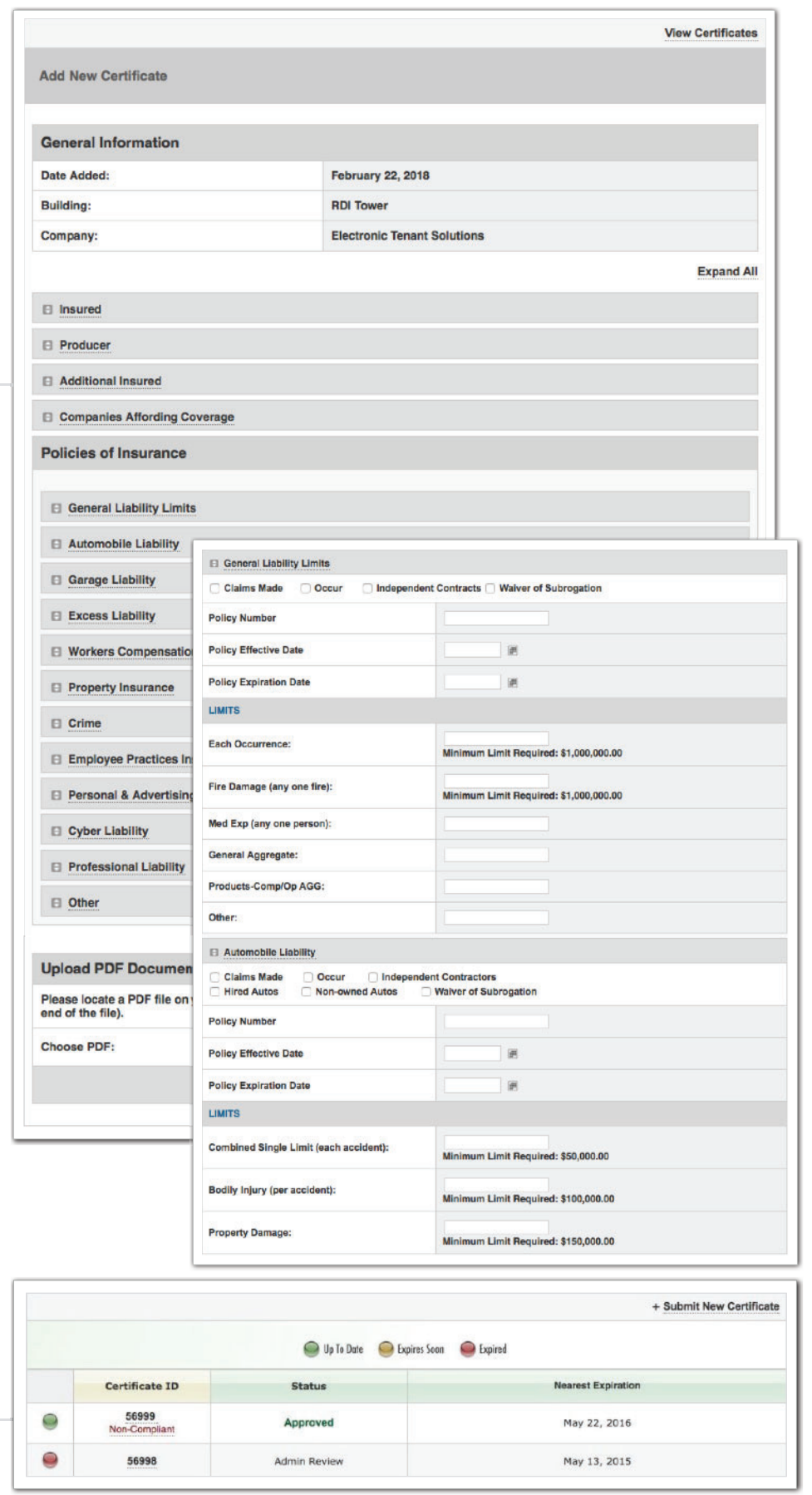

#### **Electronic Tenant Solutions** attraction. satisfaction. retention.<sup>14</sup>

## **Support**

#### **Help Center**

**Log in to your Tenant Center on the desktop. Make sure to click on the RED help button, and choose from categories listed on right.**

#### **Contact Your Property Management Team**

**If you have additional questions or are having any issues accessing the Tenant Center, please follow the link to connect with your property management team.**

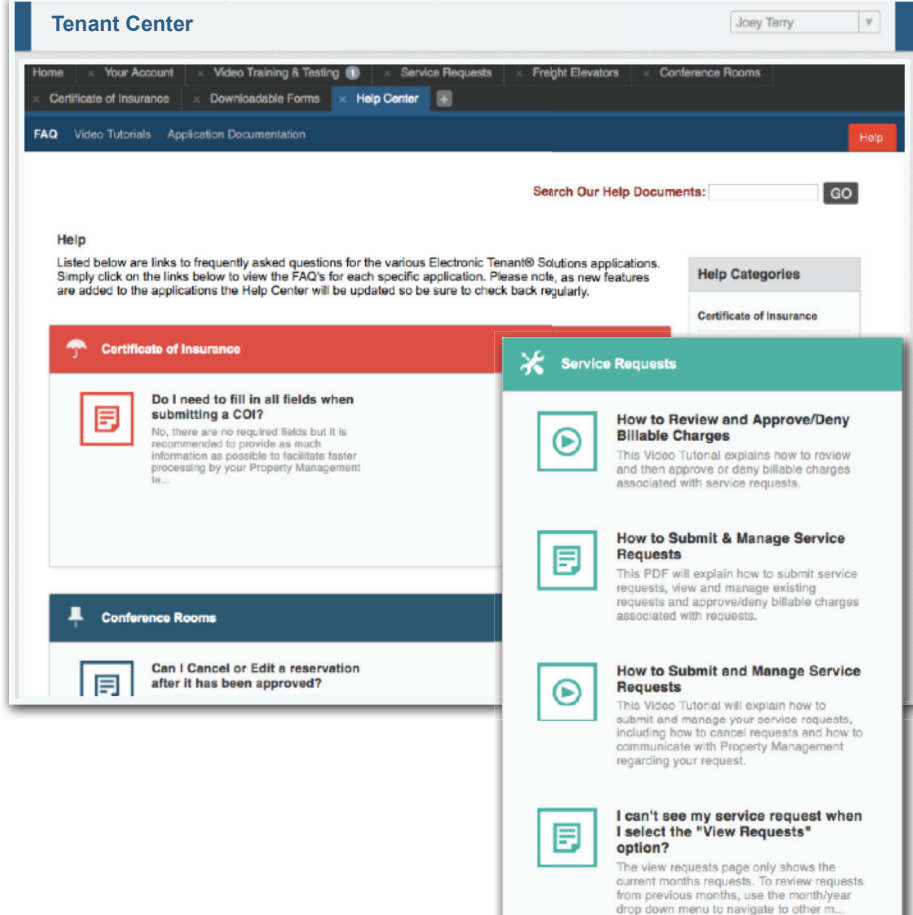